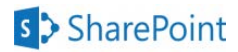

# **SharePoint Concepts**

## **What is SharePoint?**

SharePoint is a suite of web-based tools for collaboration, file sharing, searching, data extraction and report creation.

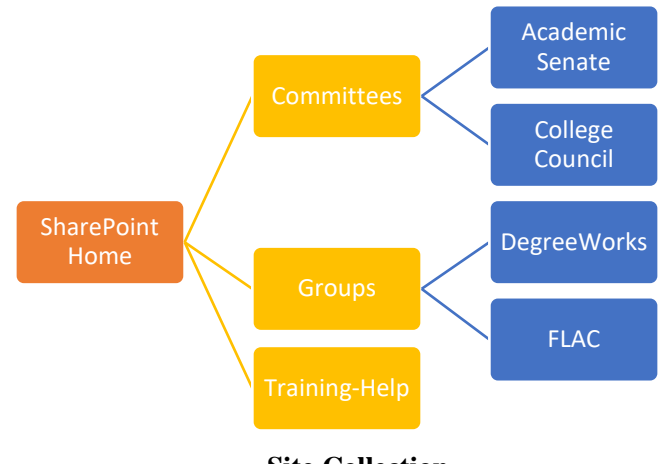

**Site Collection**

## **Access SharePoint**

- 1. Log into Office 365:
	- a. Launch a browser.
	- b. Go to [https://portal.office.com.](https://portal.office.com/)
	- c. Log in with your Cuesta email address and password.

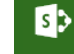

- 2. Click on the **SharePoint** icon. SharePoint
- 3. Select from "Frequent Sites" or click **Team Site** under "Featured link" (on the left)

## **Terms**

- **Site** Container for content. Each site can contain:
	- o **Pages** webpage housing **Web Parts** (custom objects)
	- o **Libraries** collection of files (e.g. docs, PDFs, etc.)
- o **Lists** collection of data (e.g. calendars, contacts, etc.) • **Site Collection** – Multiple "containers" w/top-level site
- (Home) and sub sites (e.g. Committees, Projects, Help, etc.)
- **Metadata** searchable data about a file (e.g. author, date last modified, ACCJC standard, etc.)
- **View** custom display of list or library contents using metadata to sort and/or filter.
- **Alert** notification, auto-generated, at any change to a list or library
- **Ribbon** (top of window) changes based on object selected

NOTE: Folders are unnecessary. Keep all documents in a single library; use different views to list only those documents that meet specific criteria.

## **Log Off SharePoint**

- 1. Click the *[your name]* link at the top-right of the page.
- 2. Click **Sign Out**.

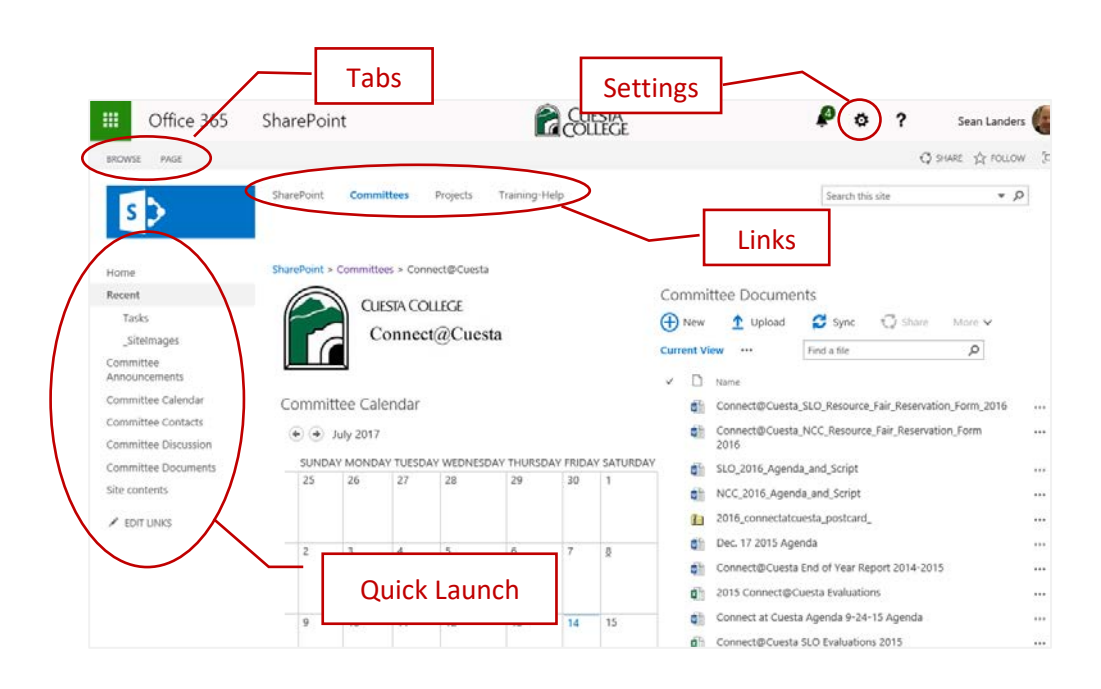

## **Navigation**

#### **Navigate**

SharePoint **Committees** Projects Training-Help • **Links bar**

Click a shortcut on the Links bar to go directly to a secondlevel site. Click "SharePoint**"** to return to the homepage.

- **Quick Launch** 
	- o At Home or second-level site Click a shortcut in Quick Launch to go directly to a specific site.
	- o At site Click a shortcut in Quick Launch to access site contents.

### **Access Committee Site**

- 1. If necessary, click **SharePoint** or **Committees** in the **Links**  bar.
- 2. Click on the committee name in the **Quick Launch** bar. *The committee homepage will display.*

## **Display Links Bar**

Sometimes the Ribbon will hide the Links bar.

Click **Browse** (Tabs)  $\left\| \begin{array}{cc} \text{BROWSE} & \text{PoAGE} \\ \end{array} \right\|$  to display Links bar.

## **Access Documents**

## **Open a Document**

- 1. Select the desired committee from the **Quick Launch** bar. *The committee's homepage will display.*
- 2. Click **Committee Documents** in the **Quick Launch** bar.
- 3. Click on the desired filename. *The document will (usually) display in Office 365.*
- 4. To exit, click the browser's **Back** button.

# **Search for Documents**

- 1. Optional: Navigate to the desired committee homepage.
- 2. Optional: Click on Committee Documents (Quick Launch).
- 3. Type search criteria in the "Find a file" search tool.

Find a file

• Boolean operators AND, OR, and NOT are supported. *(NOTE: Operators are case-sensitive and must be entered in all CAPS.)*

α

- Put phrases within quotes. *(Example: "Accreditation Committee Report")*
- Use the asterisk  $(*)$  as a "wildcard". *(Example: entering "slid\*" will find slid, slide, and sliding.)*
- 4. Press **[Enter]** to start the search. *SharePoint will search the contents of files as well as file names, listing files that meet the search criteria.*
- 5. Click the **X** in the search tool to clear the search results.

Minutes AND "SLOCCCD Strategic P X

# **Change Views**

- 1. Click **Committee Documents** in Quick Launch.
- 2. Click the desired view (e.g. All Documents, Agenda, Minutes, Show All Columns, etc.) at the top of the file list.

Show All Columns Modify this View Create View

*NOTE: Click the ellipsis (…) to select additional views.*

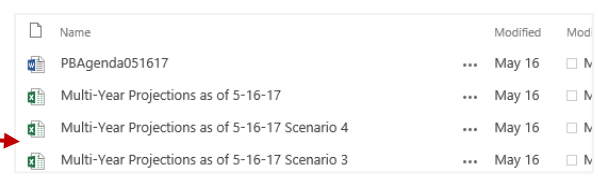

# **Search Miscellaneous**

- 1. Optional: Navigate to the desired committee homepage.
- 2. Click the dropdown arrow in the "Search this site" search tool.

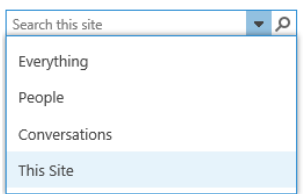

- 3. Select the search focus from the dropdown list.
- 4. Type search criteria in the search tool.
	- Put phrases within quotes.
	- Use the asterisk  $(*)$  as a "wildcard". *(Example: entering "Linda D\*" will find "Linda Donnelly" and "Linda DiBenedetto")*
- 5. Press **[Enter]** to start the search.

**A** New

**All Documents** 

 $\Box$ Name

6. Click the browser's **Back** button to clear the search results.

 $\mathbf{C}$  Sync

Minutes

SSSP.SE.BSI. Draft. Integrated Success Goals

 $\uparrow$  Upload

ME CCCC Minutae 3.22.2017

Agenda

 $\mathbb{C}$  Share

Find

#### **Sort View**

- 1. Click **Committee Documents** in Quick Launch.
- 2. Click the arrow on a column heading.

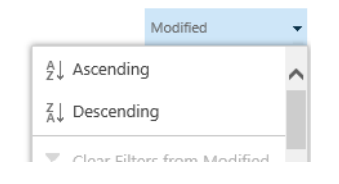

3. Select **Ascending** or **Descending**.

## **Filter View**

- 1. Click **Committee Documents** in Quick Launch.
- *2.* Click the arrow on a column heading.
- *3.* Select the filter value(s) from the dropdown list.

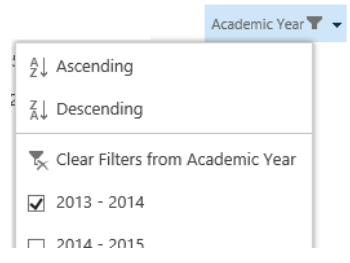

*Note: Select Clear filter from… to remove filter.*

# **Upload Documents**

#### **File Name Convention**

- Filenames should contain *only* letters, numbers, and underscores.
	- o Use underscores instead of spaces.
	- o Do not use punctuation or special characters.
- Typically avoid dates and version numbers in filename. *SharePoint maintains versions and last modified dates.*
- Order elements from general to specific.

*Example: ProgramReview\_DueDateCheck.docx*

# **Upload File**

- 1. Click **Committee Documents** in the Quick Launch bar.
- t Upload 2. Click **Upload** at the top of the document list.
- 3. Click **Browse** and then locate & double-click on the file.
- 4. Click **OK**.
- 5. Complete the form, entering the appropriate metadata.
	- o Type desired data or select from list as you type.
	- o Click **Browse** button and choose desired option(s). o Enter "NA" if no options apply.
- 6. Click **Check In** at the bottom of the form.

# **Alerts**

# **Create an Alert**

*Alerts notify you of changes to a SharePoint item.*

- 1. Locate the item for which you wish to create an alert.
- 2. Do one of the following:

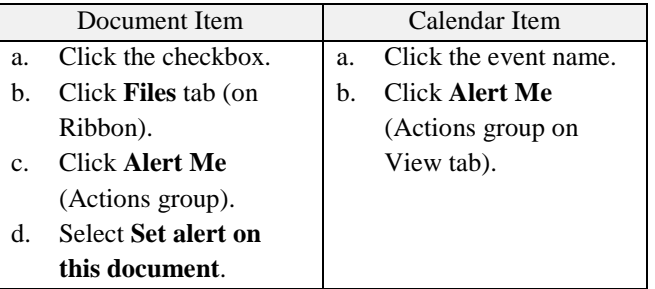

3. Select options for alert and then click **OK**.

#### **Edit/Remove an Alert**

- 1. Click **Alert Me** on the Ribbon (Files tab, Actions group).
- 2. Select **Manage my alerts**.
- 3. Do one of the following:
	- Click on alert name, make changes and then click **OK**.
	- Click alert's check box and click **Delete selected alerts**.

# **Calendar**

# **Create Calendar Event**

- 1. Click **Committee Calendar** on the Quick Launch bar.
- 2. Hover over desired date and click the **Add** link that appears.
- 3. Complete the options for the event.
- 4. Click **Save**.

# **Edit/Delete Calendar Event**

- 1. Click **Committee Calendar** on the Quick Launch bar.
- 2. Click on the event name.
- 3. Do one of the following:
	- o Click **Edit Item** on the Ribbon, make desired changes and then click **Save**.
	- o Click **Delete Item** from then Ribbon and then click **OK**.

# **Sync Calendar with Outlook**

- 1. Click **Committee Calendar** on the Quick Launch bar.
- 2. Click the **Calendar** tab.

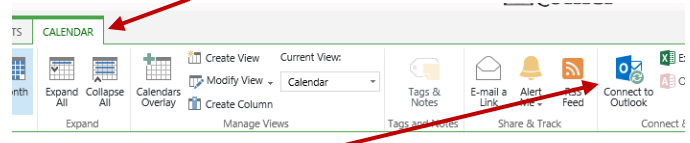

- 3. Click **Connect to Outlook**.
- 4. Click **Allow**.
- 5. Click **Yes**.

*Outlook will open, displaying both personal and SharePoint calendars.*

# **Members**

# **Add Member Info**

- 1. Click **Committee Contacts** on the Quick Launch bar.
- 2. Click **new item**.  $\bigoplus$  **new item**
- 3. Complete the New Item form and then click **Save**.

# **Modify View**

- 1. Click **Committee Contacts** on the Quick Launch bar.
- Find ... 2. Click the ellipsis (…).
- 3. Select **Modify View** from the shortcut menu.
- 4. Select the data and column order (Columns) and row order (Sort), and then click **OK** (bottom of screen).

# **Edit List**

## 1. Click **Committee Contacts** on the Quick Launch bar.

- 2. Click "**edit** this list".
- 3. Do one or more of the following:

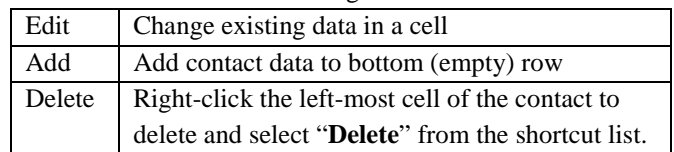

4. Once done, click "**Stop** editing this list". Stop editing this list